### Форма как средство ввода и редактирования данных

#### **КОНСТРУКТОР ФОРМ**

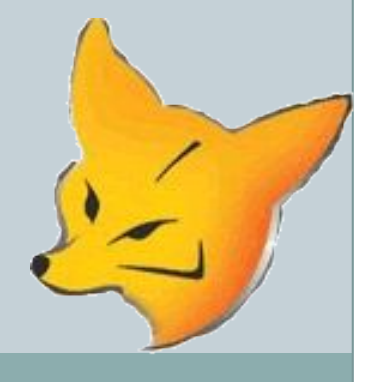

В Visual FoxPro для просмотра, ввода и редактирования данных, хранящихся в таблицах, используются формы, являющиеся более наглядным средством представления информации.

При создании форм в Visual FoxPro можно использовать следующие средства:

- ⚫ Form Wizard мастер форм;
- $\bullet$  Form Builder построитель формы;
- ⚫ Builder построитель объектов формы;
- ⚫ AutoFormat Builder построитель автоформата;
- $\bullet$  Form Designer конструктор форм.

# Окно конструктора форм

Любая форма в Visual FoxPro состоит из объектов, каждый из которых имеет характерные свойства. Для любого объекта можно указать действия, выполняемые программой при наступлении определенного событий. Процесс создания формы в конструкторе форм заключается в размещении в форме объекта и определении свойств, а также связанных с ними событий и выполненных действий.

Для открытия окна конструктора форм при создании новой формы воспользуйтесь одними из приведенных ниже способов.

⚫ Выполните команду **New** (Новый) меню **File**  (файл). В открывшемся диалоговом окне **New**  (Новый) выберите опцию **Form** (Форма) и нажмите кнопку **New File** (Новый файл).

⚫ Нажмите кнопку …. На стандартной панели инструментов Visual FoxPro. В открывшемся диалоговом окне **New(Новый)** выберите опцию **Form(Форма)** и нажмите кнопку **New File (Новый файл)**.

⚫ Для размещения создаваемой формы в проекте выберите вкладку **Documents (Документы)**, перейдите в группу **Forms (Формы)** и нажмите **New (Новый)** окна проекта. Затем в открывшемся окне **New Form (Новая форма)**  нажмите одноименную кнопку.

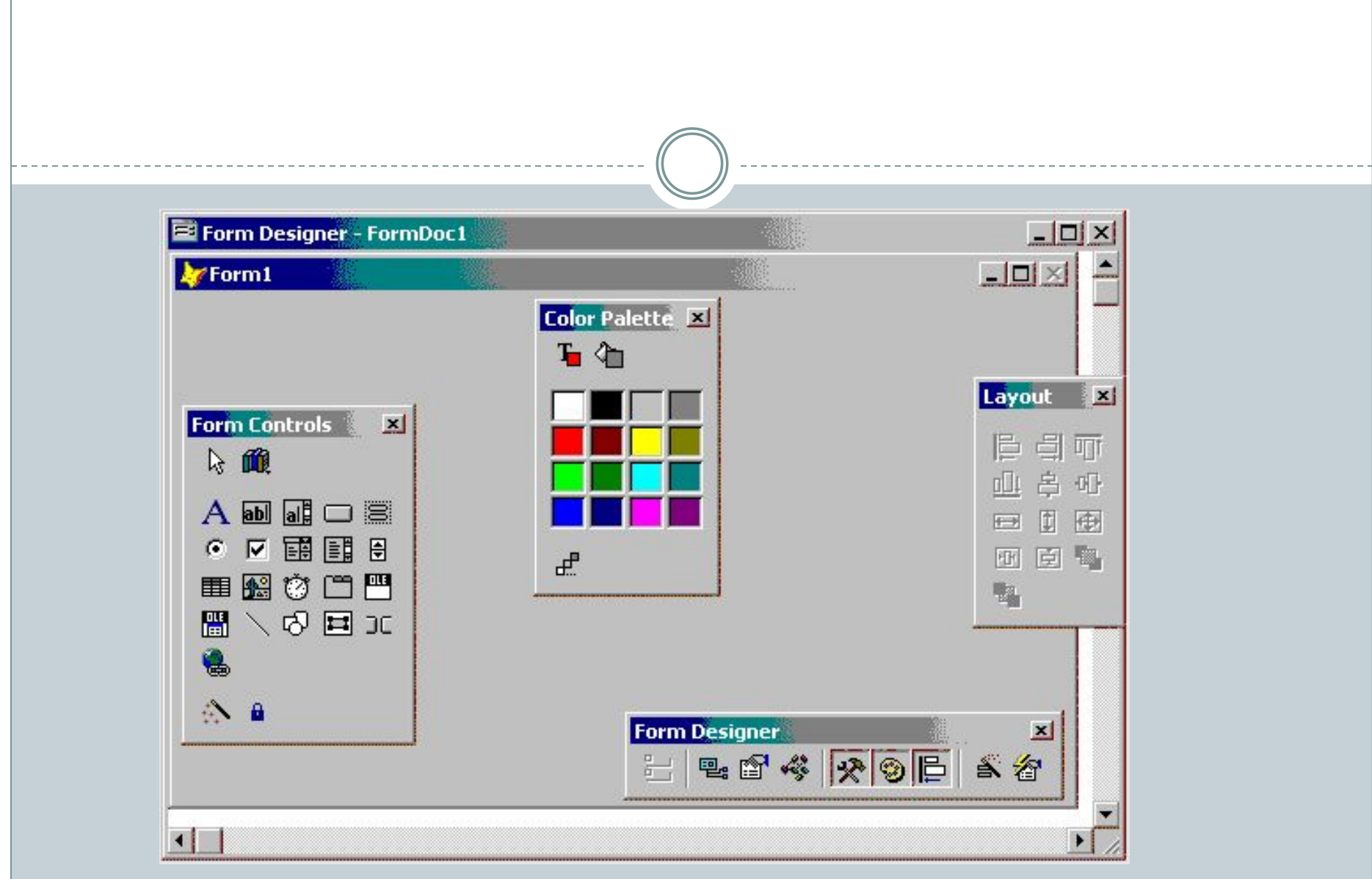

# Form Controls

#### Панель инструментов **Form Controls (Элементы управления формы)** используется для размещения в форме объектов.

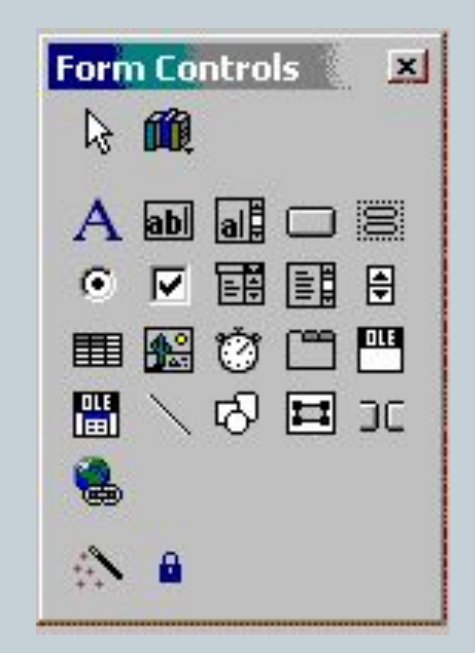

# Form Designer

Панель инструментов **Form Designer (Конструктор форм)** содержит кнопки вызова панелей инструментов **Form Controls (Элементы управления формы)**. **Color Palette (Цветовая палитра)**, **Layout (Расположение)**. С помощью этой панели можно выполнить и некоторые дополнительные действия по управлению формой.

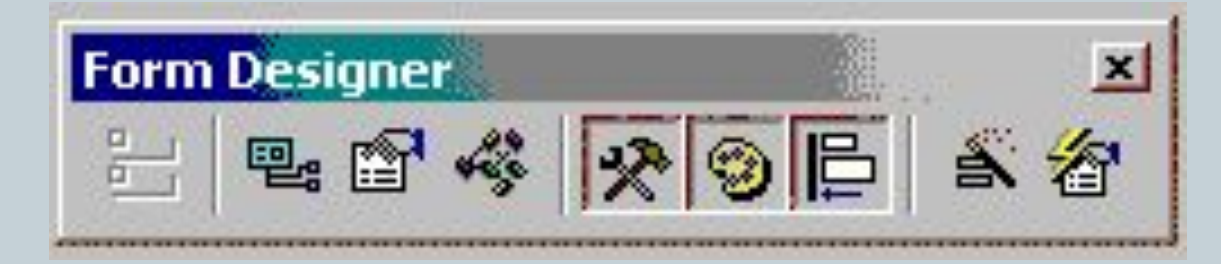

### Layout

Для выравнивания объектов, размещенных в форме, удобно использовать панель инструментов **Layout (Расположение).**

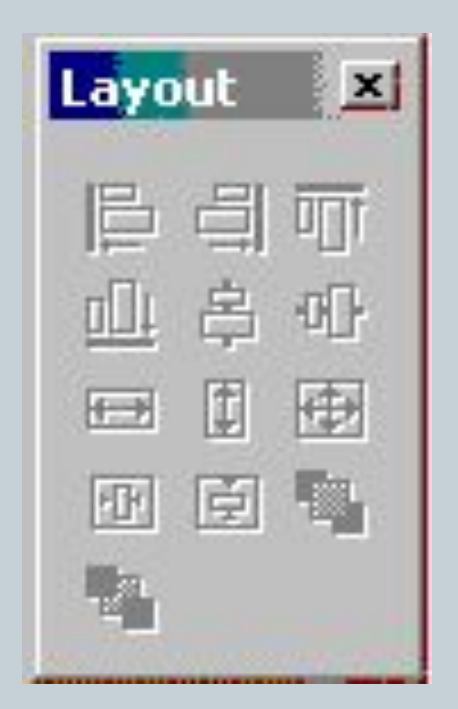

# Создание формы

Процесс создания формы включает следующие действия:

- Настройка параметров формы;
- Определение среды окружения, т.е. выбор используемых в форме таблиц и установка связей между ними;
- Размещение в форме объектов: текста, полей различных типов, линий, рисунков, кнопок управления.
- Настройка свойств размещенных в форме объекта.

# Среда окружения формы

При создании формы, предназначенной для редактирования или просмотра информации, содержащейся в таблицах, в конструкторе форм необходимо определить среду окружение, т.е. задать таблицы, используемые в форме, и установить связи между ними.

При определении среды окружения нужно выполнить следующие действия:

- Добавить все таблицы, используемые в форме;
- Установить для таблицы индексы;
- Установить между таблицами отношения, необходимые для создания формы.

Для создания среды окружения формы предназначено диалоговое окно **Data Environment (Среда окружения)**, открыть которое можно одним из следующих способов:

- Выбрать команду **Data Environment (Среда окружения)** меню **View (Вид)**;
- Нажать кнопку **Data Environment (Среда окружения)** на панели инструментов **Form Designer (Конструктор форм)**;
- Выбрать команду контекстного меню формы **Data Environment (Среда окружения),**

# Адаптер курсора

Адаптер курсора поддерживает широкий диапазон источников данных, используемых при создании формы:

- Непосредственное соединение с базой данных;
- Open Database Connectivity (ODBC);
- ActiveX Data Object (ADO);
- Extensible Markup Language (XML).

### Размещение объектов в форме

Для размещения в форме полей таблицы и надписей к ним в конструкторе форм можно использовать построитель формы.

ǿтобы запустить построитель форм, выберите команду **Builder (Построитель)** контекстного меню формы или нажмите кнопку **Form Builder (Построитель формы)** на панели инструментов **Form Designer (Конструктор форм)**.Откроется диалоговое окно **Form Builder (Построитель формы)**, содержащее две вкладки.

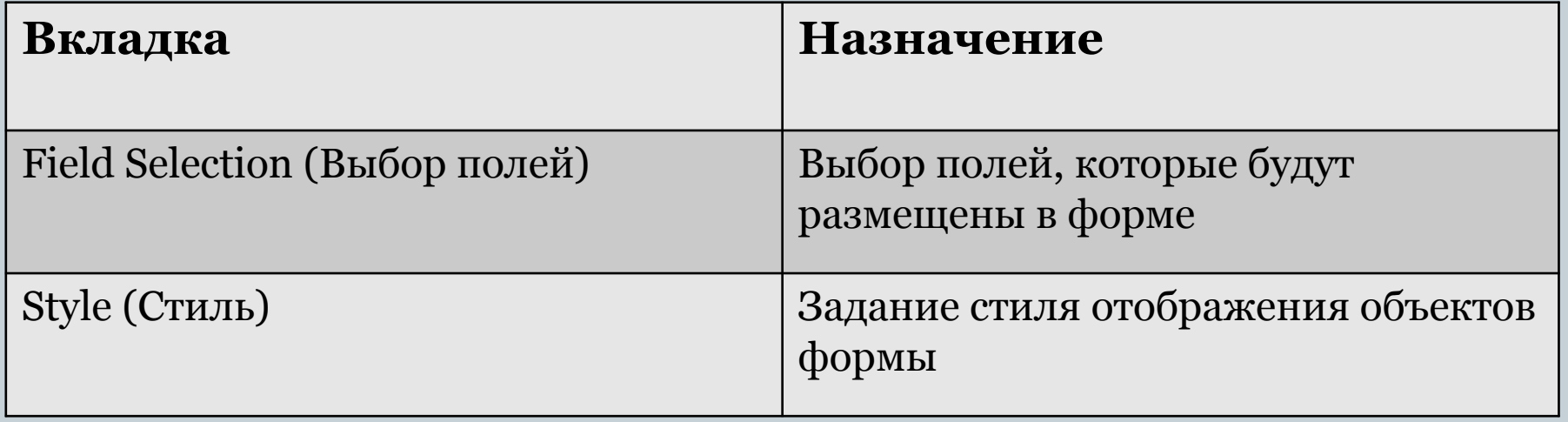

 $\begin{picture}(180,10) \put(0,0){\vector(1,0){100}} \put(10,0){\vector(1,0){100}} \put(10,0){\vector(1,0){100}} \put(10,0){\vector(1,0){100}} \put(10,0){\vector(1,0){100}} \put(10,0){\vector(1,0){100}} \put(10,0){\vector(1,0){100}} \put(10,0){\vector(1,0){100}} \put(10,0){\vector(1,0){100}} \put(10,0){\vector(1,0){100}} \put(10,0){\vector(1,0){100}}$ 

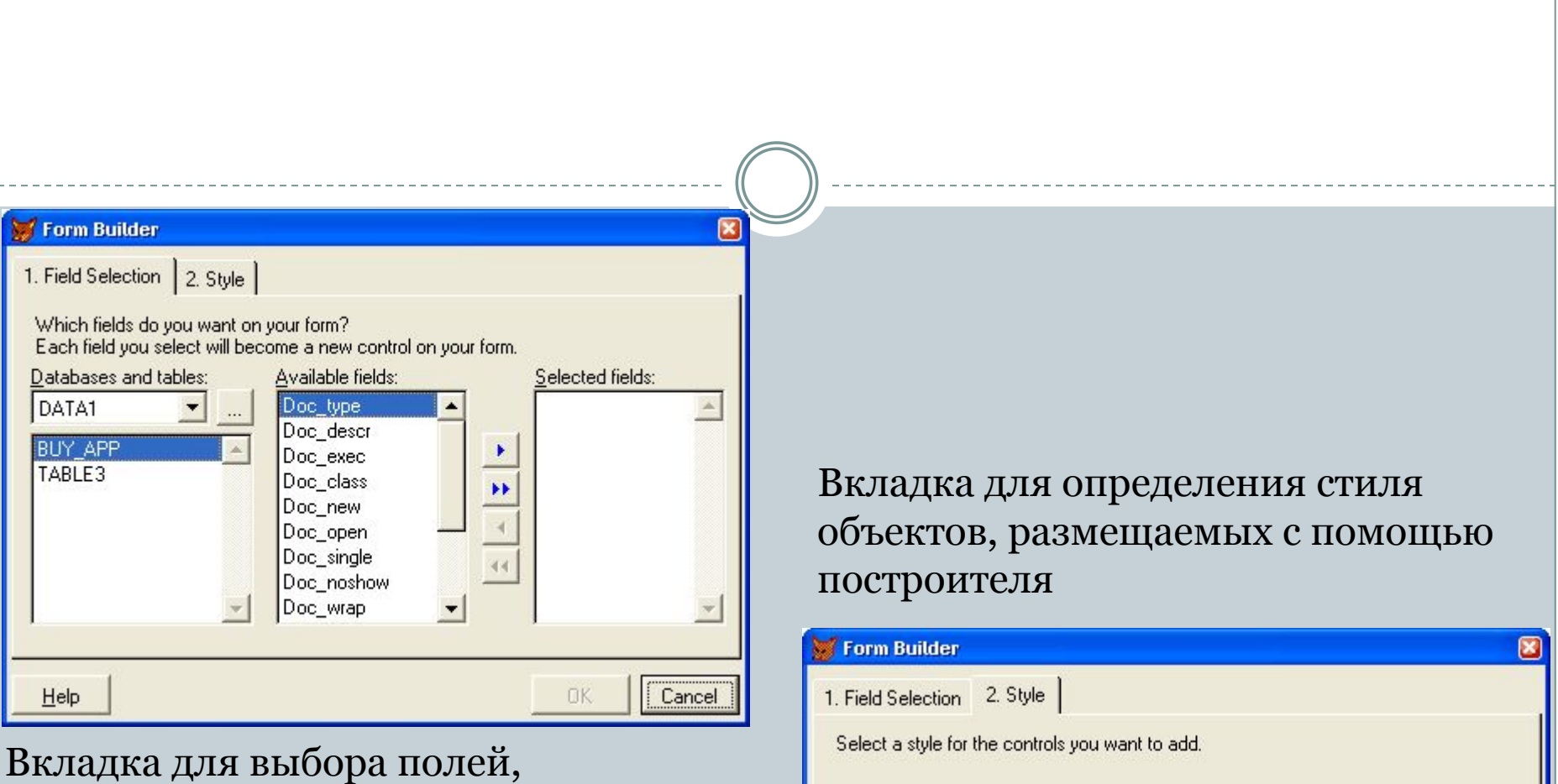

 $He$ lp

размещаемых в форме с помощью построителя

Style: **ZXXXXXX** Standard Chiseled Aaaaa:<br>1000 Shadowed **Bbb: Boxed** Embossed  $-1$ Fancy Stone  $\overline{\text{ }\nabla \text{ }}$  Enlarge form as needed Ⅳ Apply style color to form OK. Cancel

#### Завершив установку параметров на обеих вкладках, нажмите кнопку ОК. В форме будут размещены поля и надписи к ним

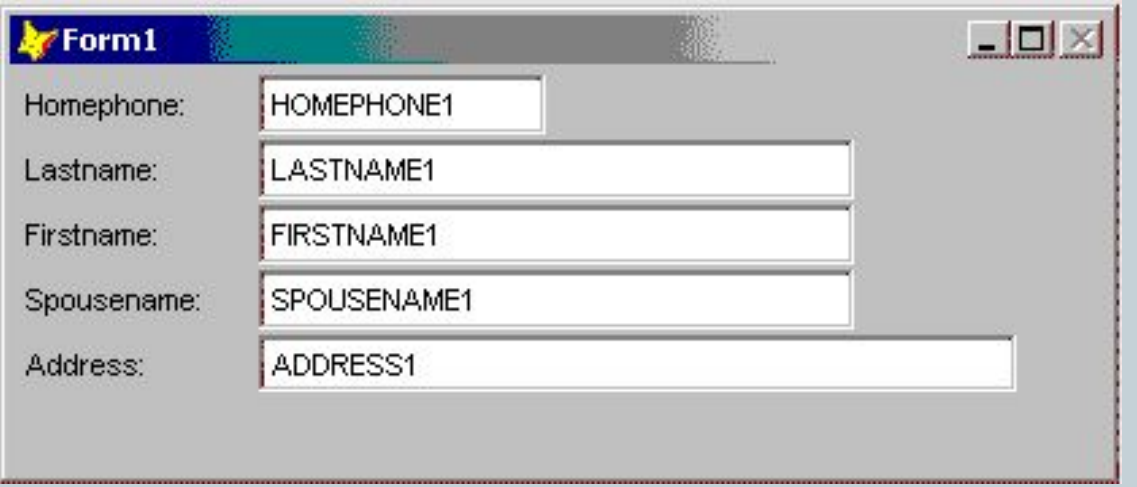

# Текстовая информация

Размещение в форме текста (заголовков, надписей к полям, поясняющей информации) осуществляется с помощью кнопки **Label (Метка)** , находящейся на панели инструментов **Form Controls** (Элементы управления формы).

#### **Свойства:**

Fontsize - Размер шрифта

BackStyle - стиль фона

FontName - Наименование шрифта

ForeCoior - Цвет надписи

Autosize - Авторазмер

### Поля ввода

Для отображения информации из таблиц в форме используются поля различных типов. Наиболее простым типом поля является поле ввода.

### Свойства:

Controisource - Источник данных Alignment - Выравнивание Borderstyle - Стиль рамки BorderColor - Цвет рамки DisabiedBackCoior - Цвет фона неактивного поля FontName - Наименование Шрифта FontSize - Размер шрифта ToolTipText - Текст подсказки ShowTips - Показывать подсказки

### Кнопки управления

Как правило, в полях формы отображается информация об одной записи. Для просмотра всех записей таблицы необходимо добавить в форму средства перемещения по записям. В Visual FoxPro имеются удобные инструменты, предназначенные для этих целей, — кнопки.

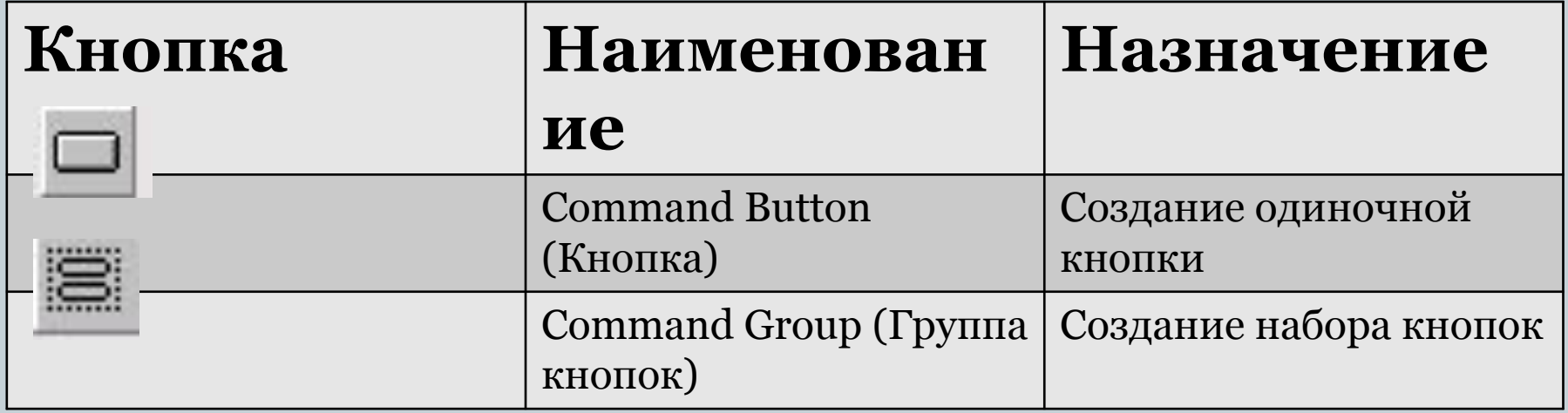

### Размещение одиночных кнопок

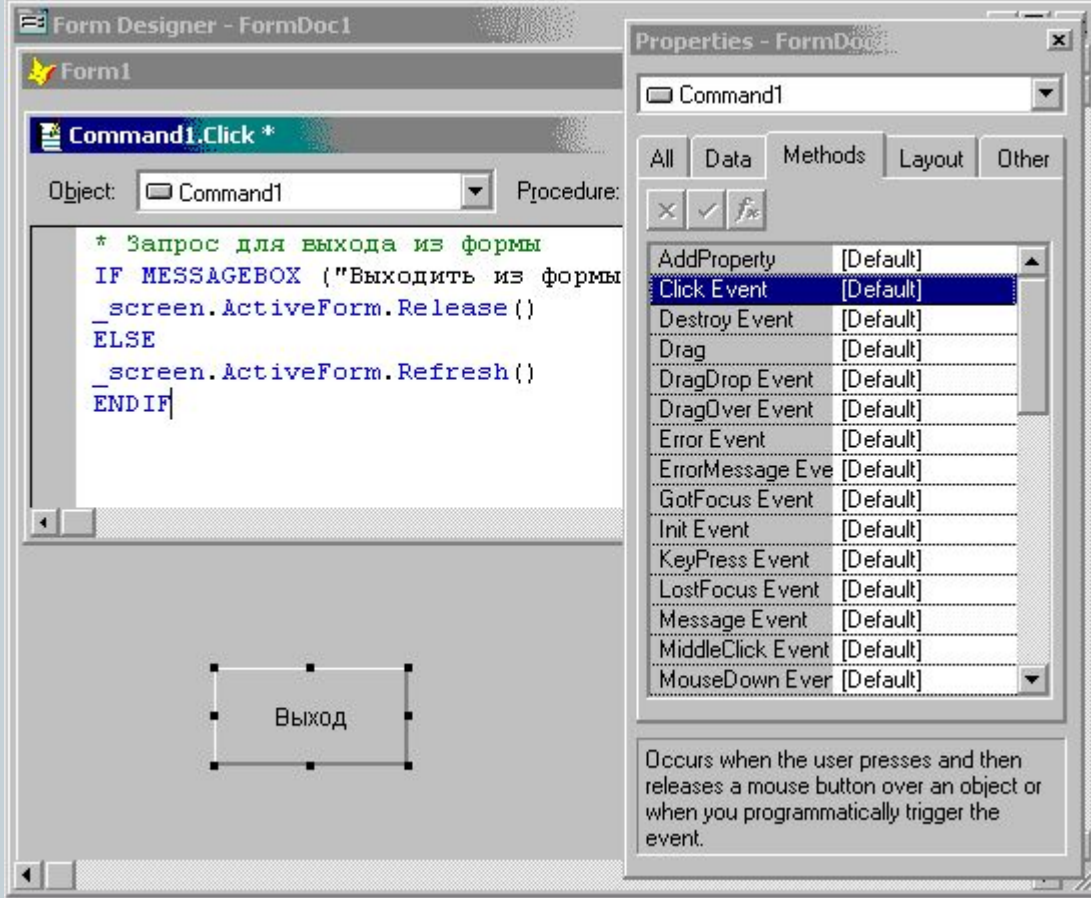

### Редактирование составных объектов

 Некоторые объекты Visual FoxPro, такие как **CommandGroup (Группа кнопок)** и **OptionGroup (Переключатель),** являются составными объектами, т. к. они содержат несколько объектов, имеющих свои собственные свойства.

Для работы с составными объектами Visual FoxPro предоставляет в распоряжение разработчика контекстное меню, содержащее команду **Edit (Правка)**, переводящую объект в режим редактирования и позволяющую управлять входящими в его состав простыми объектами: перемещать их внутри рамки, изменять размеры, цвет, настраивать другие свойства. В режиме редактирования вокруг составного объекта появляется заштрихованная рамка.

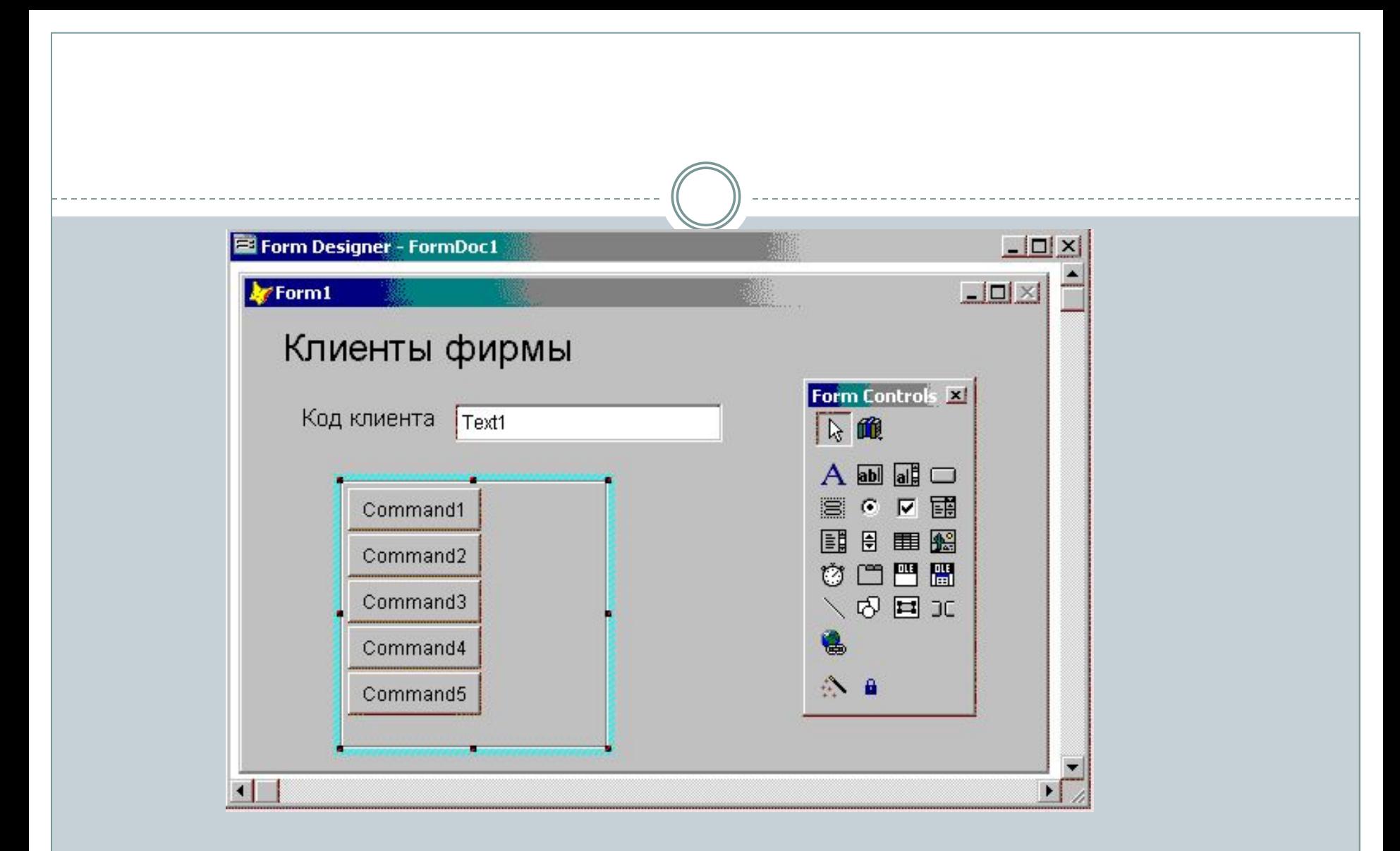

Для выхода из режима редактирования необходимо щелкнуть вне области составного объекта.

### Создание группы кнопок

Для размещения в форме группы из нескольких кнопок можно использовать инструмент **Command Group (Группа кнопок)** на панели инструментов **Form Controls (Элементы управления формы)**. Создаваемый при этом объект является составным и обладает свойством **Buttoncount (Количество кнопок),**  определяющим количество входящих в его состав кнопок.

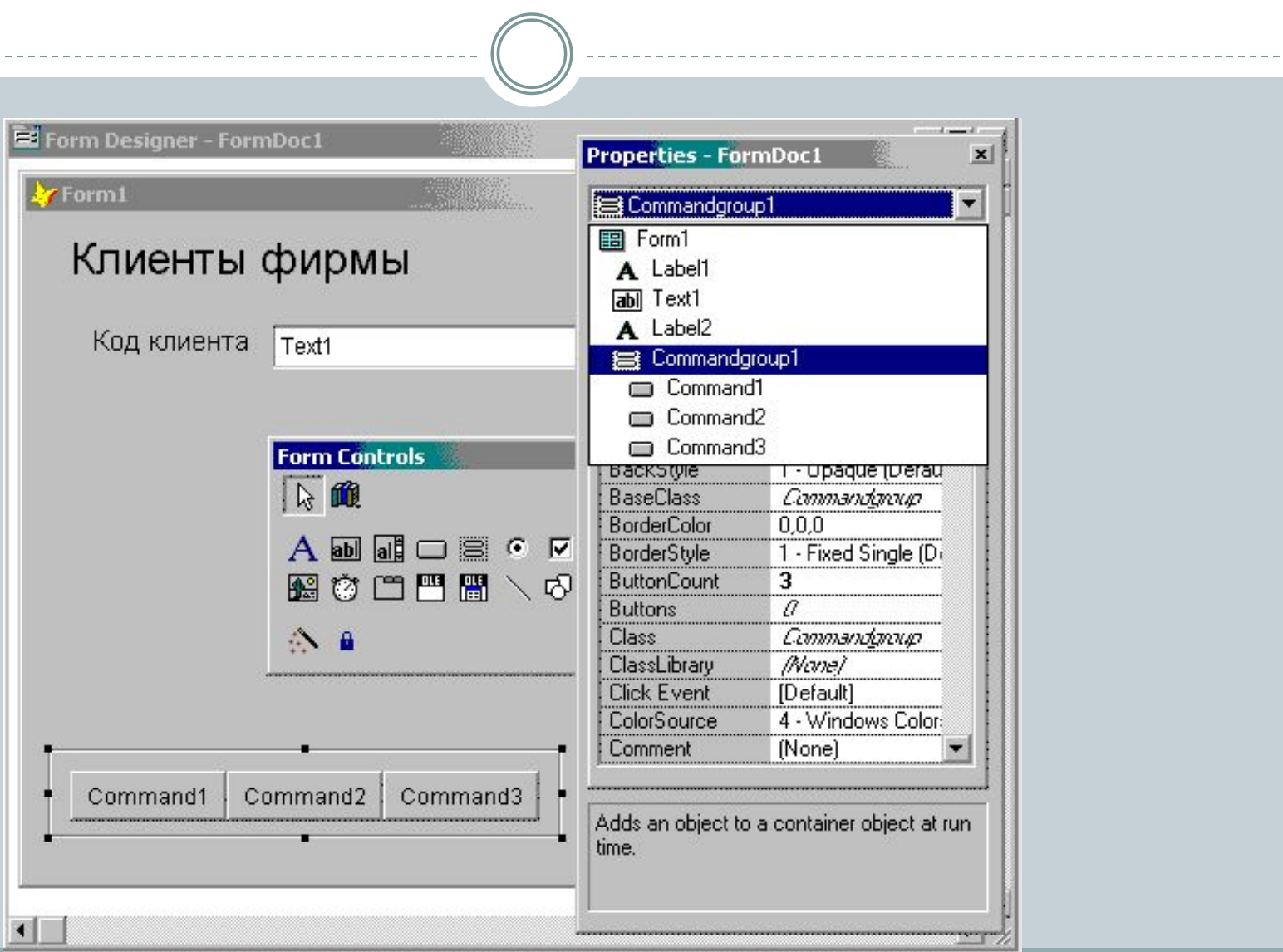

### Размещение изображений в форме

В форме можно размещать различные изображения, используя кнопку **Image (Изображение)** на панели инструментов **Form Controls (Элементы управления формы)**.

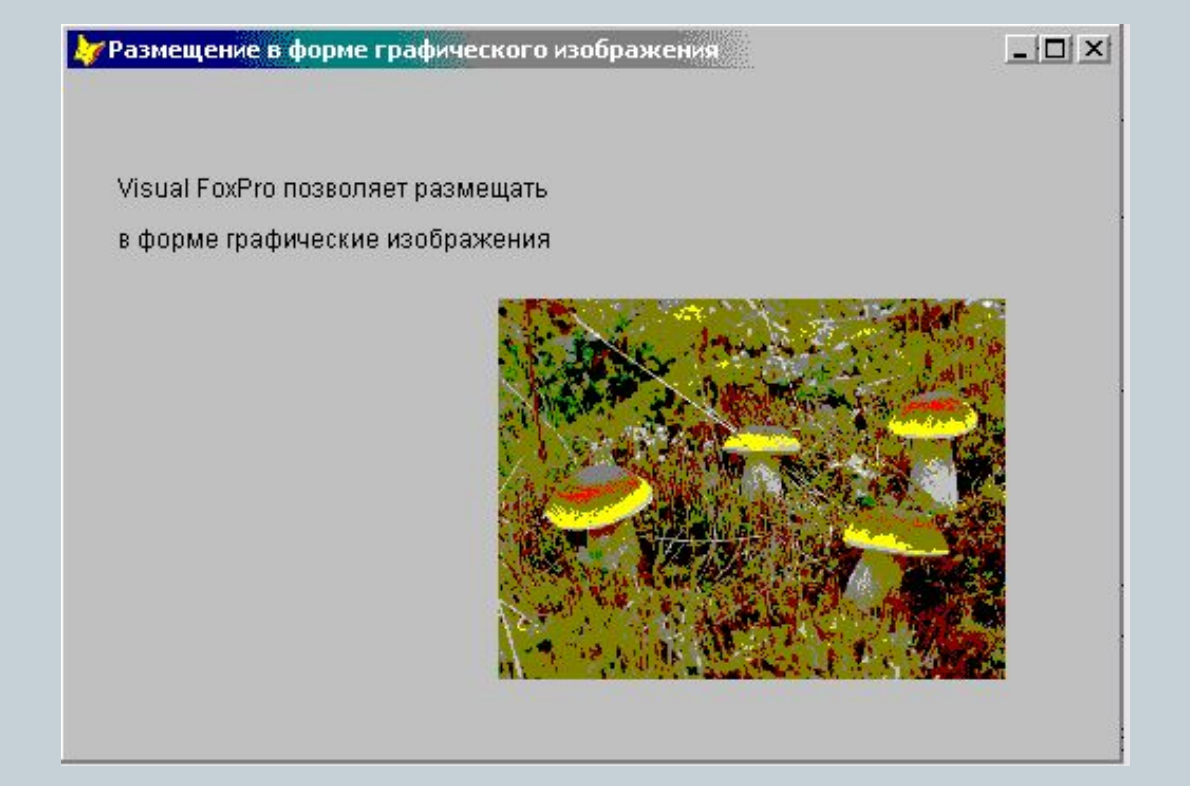

#### Размещение в форме объекта типа General

Размещение графического поля типа **General (Общий)** рассмотрим на примере таблицы Goods, содержащей список товаров базы данных sales. В таблице имеется поле данного типа с изображением товара, предлагаемого клиенту.

⚫ Для добавления в форму графического поля типа General (Общий) нажмите кнопку ActiveX Bound Control (ActivX-объект) на панели инструментов Form Controls (Элементы управления формы).

- ⚫ Установите указатель мыши в место предполагаемого размещения поля данного типа. Удерживая кнопку мыши нажатой, создайте рамку требуемого размера.
- ⚫ Откройте окно свойств размещенного объекта.

⚫ Используя свойство controisource (Источник данных), свяжите созданное поле с полем таблицы. Для этого в поле ввода свойства нажмите кнопку раскрытия списка и из списка полей таблицы Goods выберите поле gimage (Изображение), имеющее тип General (Общий) и содержащее изображения товаров.

⚫ Запустите созданную форму на выполнение, выбрав в меню Form (Форма) команду Run Form (Запустить форму). Вид формы с полем типа General (Обший) представлен на рис. 6.24. Если рисунок не помещаете в рамке целиком, увеличьте размер рамки в конструкторе форм.

#### $\Box$  $\times$ • Просмотр списка товаров Товары Код товара  $23\,$ Код группы 54 NOKIA 3100 Наименование товара اكات Ед. измерения UT 131 Цена Количество 63 Следующая Предыдущая Последняя Первая Выход

#### Использование в форме флажков

Для размещения в форме полей, которые могут иметь только одно из двух допустимых значений, используются объекты типа **сhесквох (Флажок),** называемые флажками. Объекты данного типа могут использоваться в форме по одному или группами.

#### Значения свойства Value объекта типа CheckBox в зависимости от установки флажка

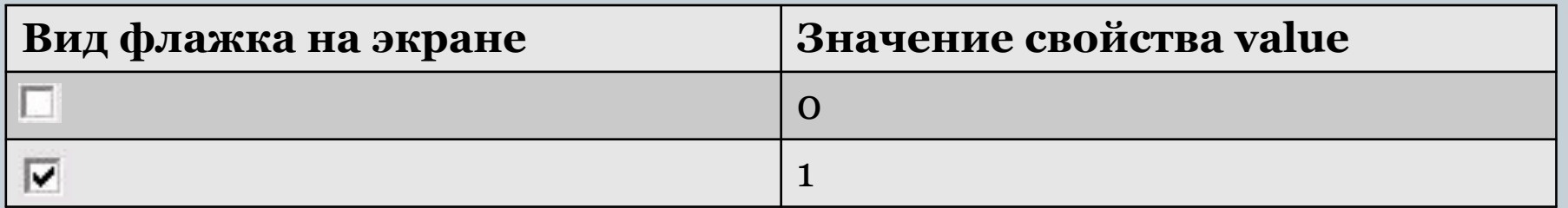

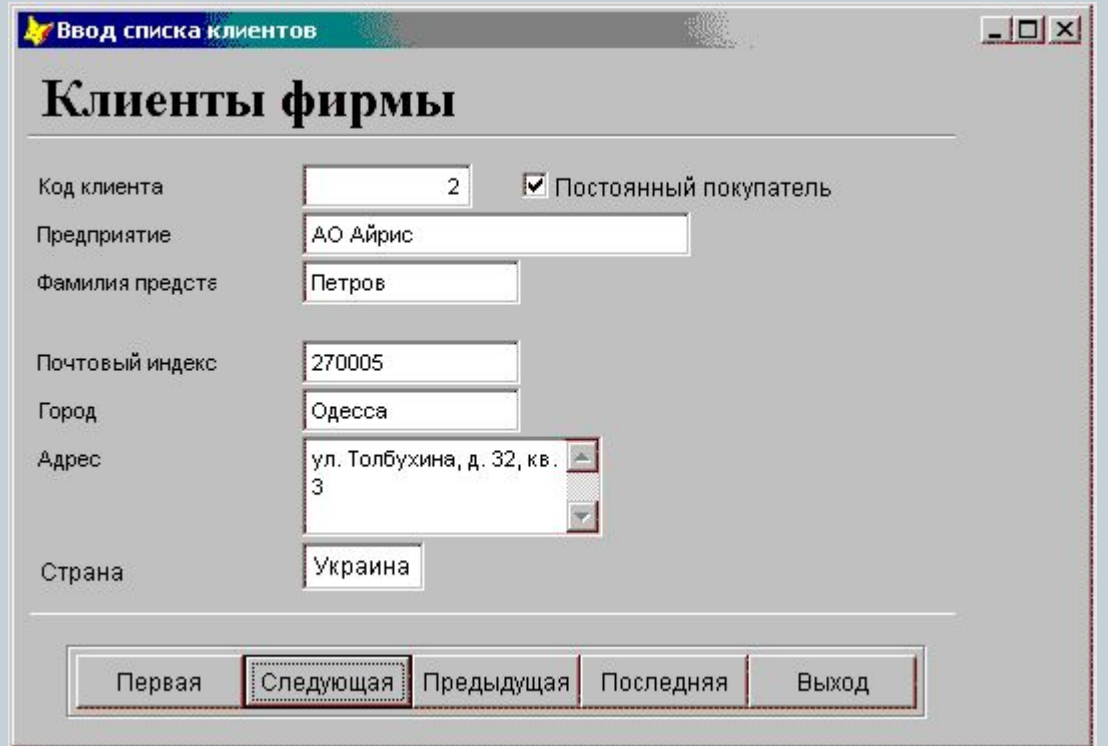

Использование в форме объекта типа CheckBox

#### Переключатель

Объекты типа **optionGroup (Переключатель)**  называются переключателями, так как они позволяют выбрать одно из нескольких значений поля или переменной. Переключатели широко используются не только в Visual FoxPro, но и в других приложениях Windows.

⚫ Объекты типа **optionGroup (Переключатель)**  представляют собой составные объекты, содержащие элементы, наделенные собственными свойствами, основные из которых приведены в таблице.

#### Назначение основных свойств объекта типа **optionGroup**

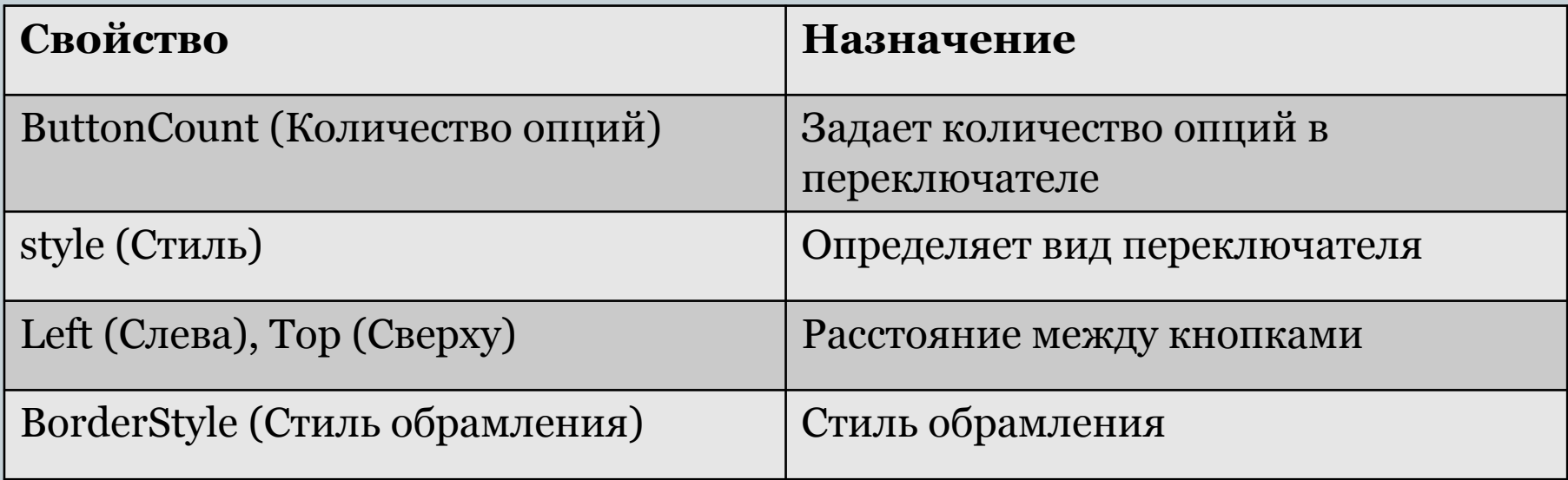

#### Выбор объекта Option для коррекции

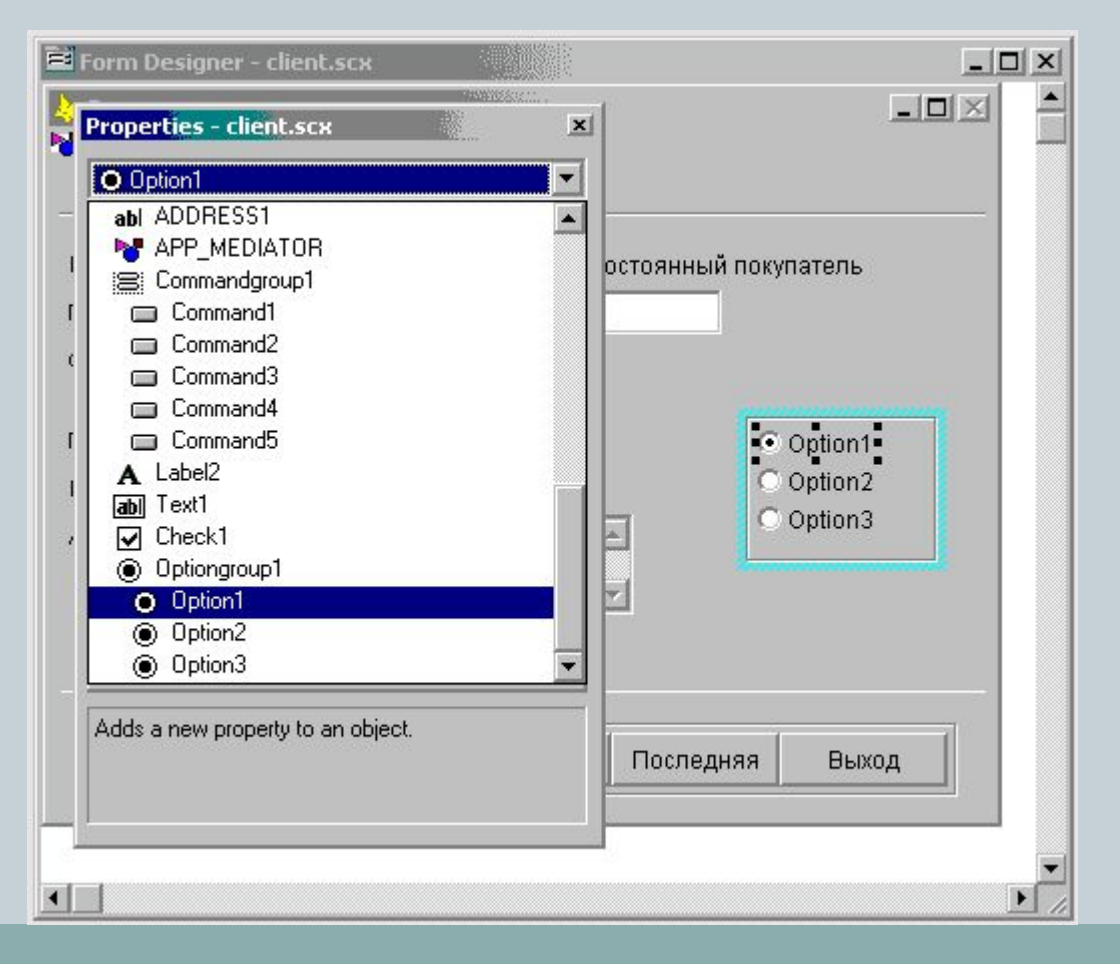

#### Форма, содержащая переключатель

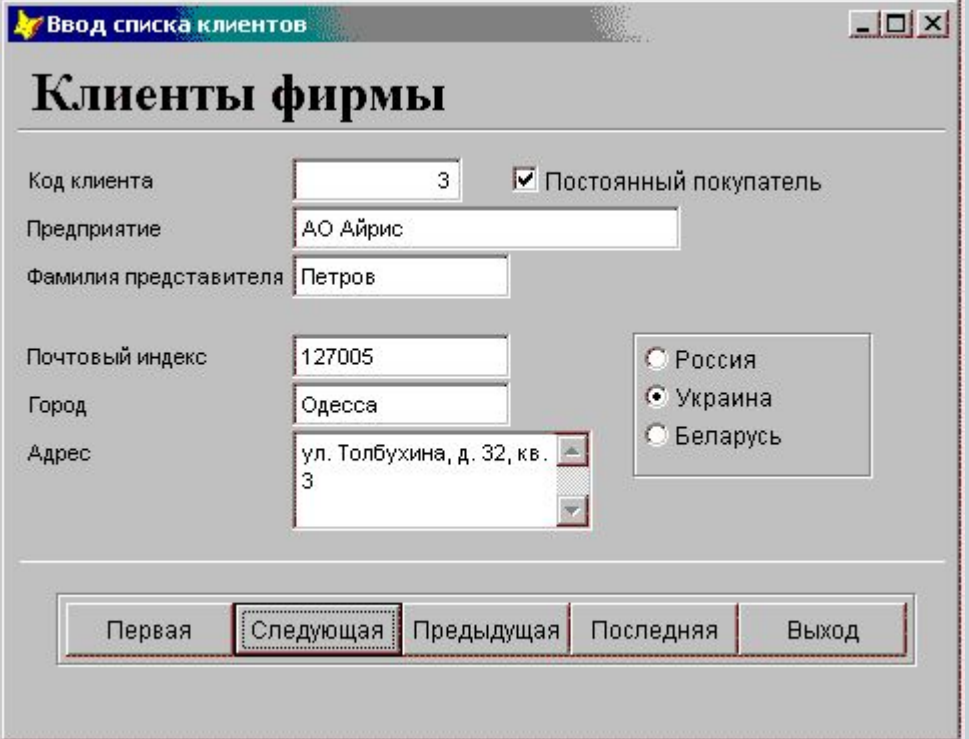

### Списки

Visual FoxPro позволяет использовать разные объекты для отображения в форме одного и того же поля. Например, в предыдущем примере для ввода информации в поле, указывающее страну проживания, мы использовали переключатель. Если вводимых в поле значений много, удобно использовать списки, называемые объектами типа **ListBox (Список)**.

Списки в Visual FoxPro используются для отображения в форме элементов, которые могут быть заданы с помощью массива, меню, списка файлов, значений поля таблицы и т. д. С целью указания источника данных для списка используется свойство **RowSourceType (Тип источника данных)**, имеющее значения.

### Значения свойства **RowSourceType**

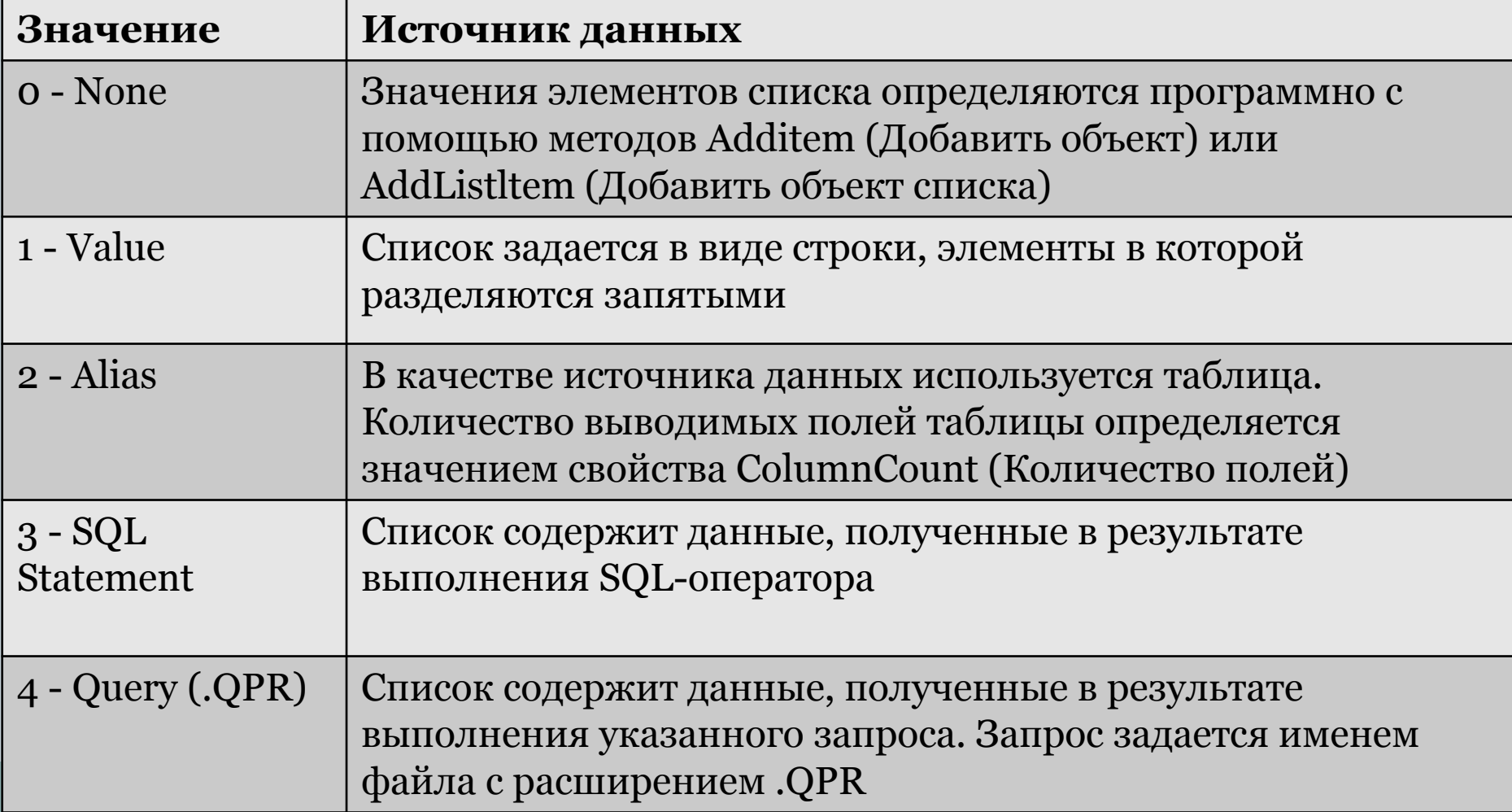

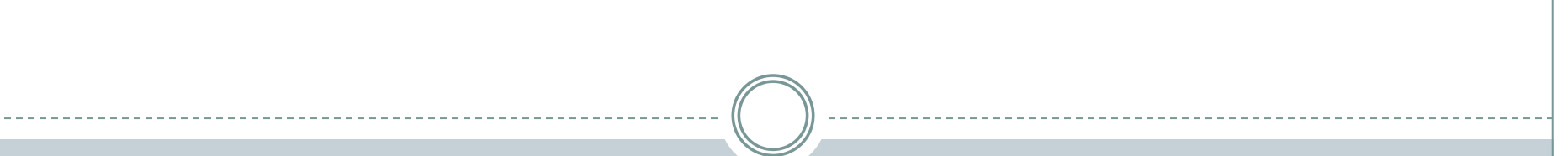

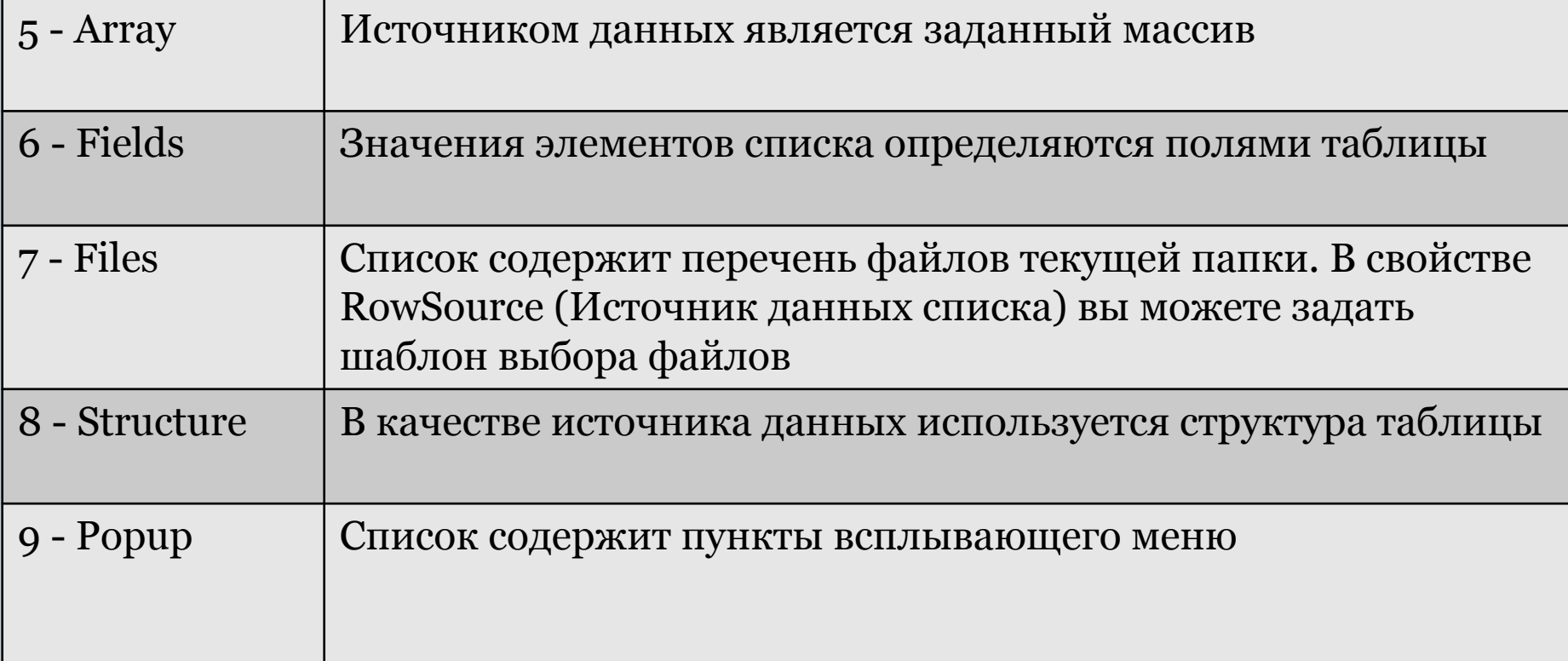

#### Свойства объектов типа **List Box**

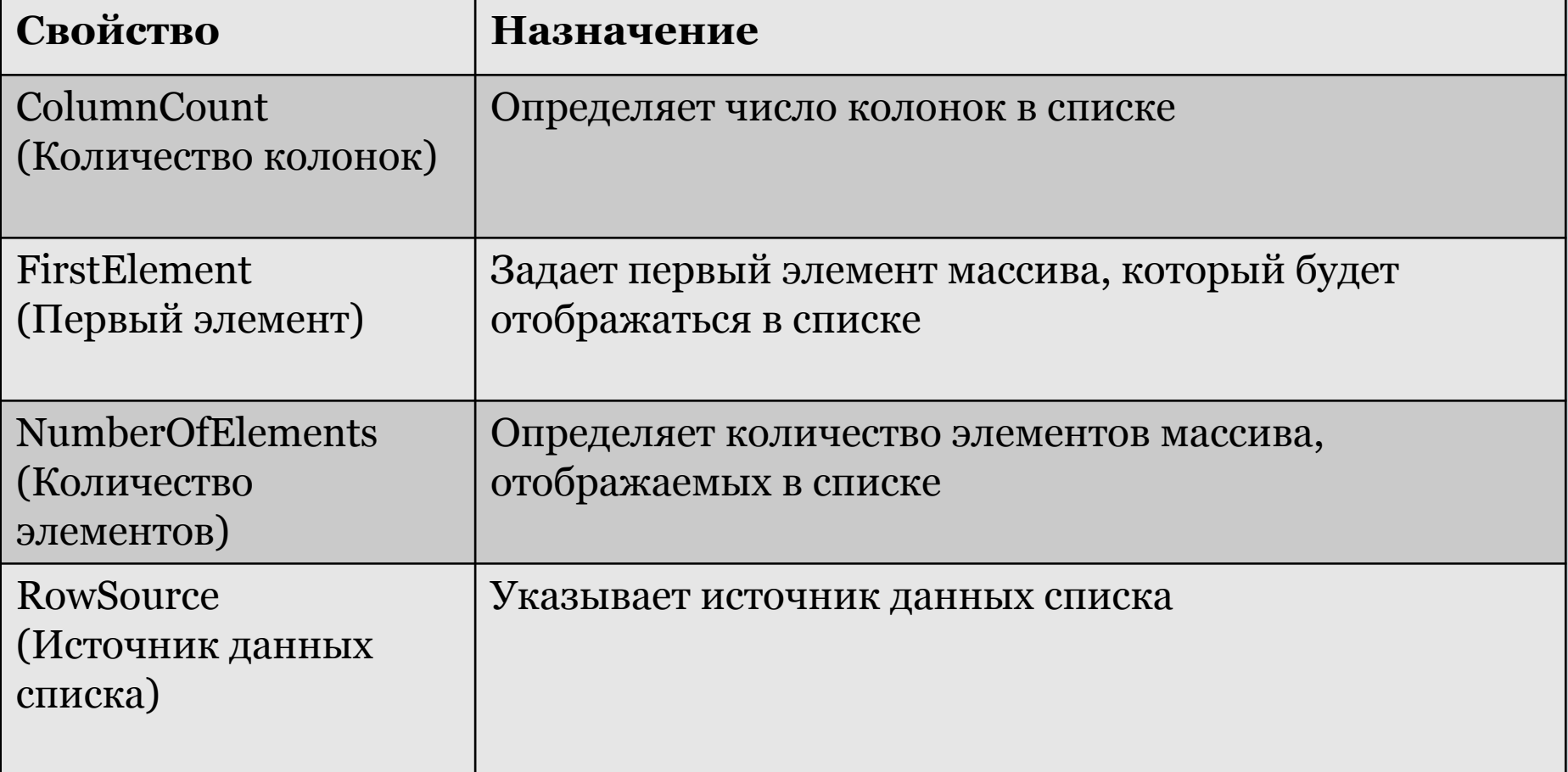

### Использование в форме списка

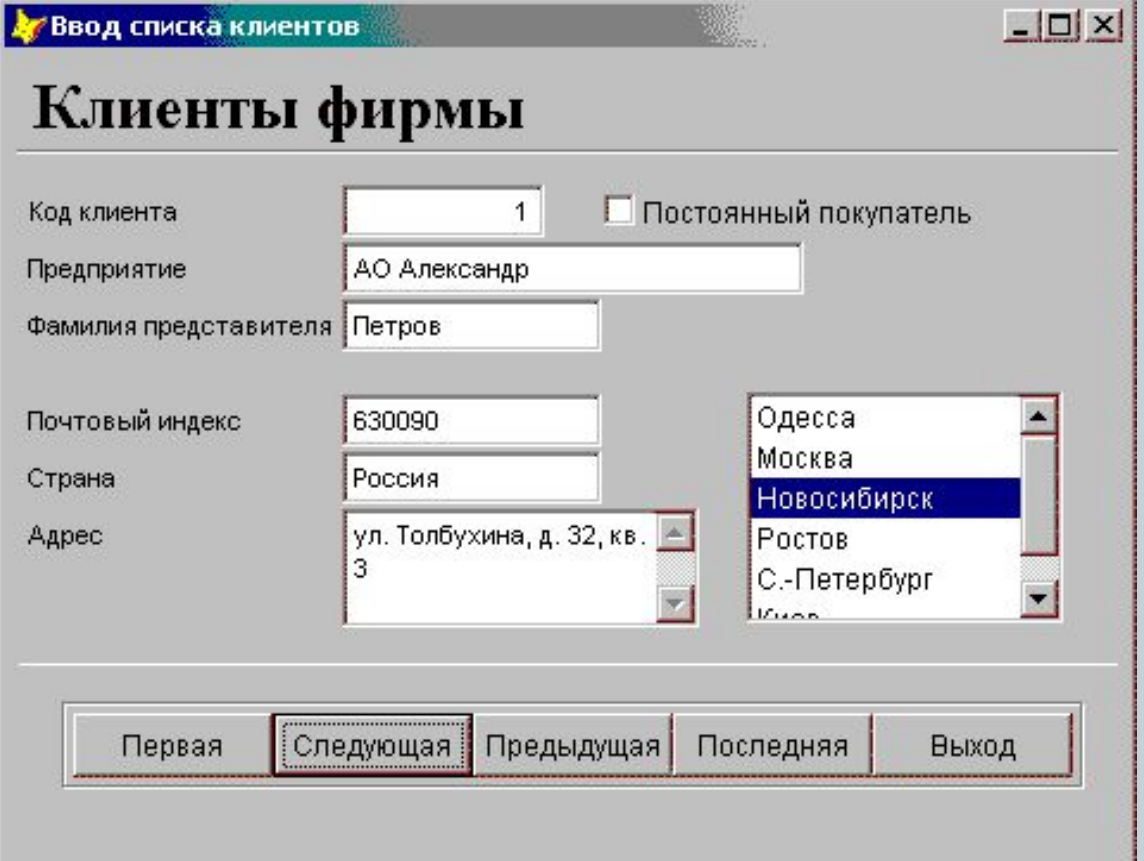

### Раскрывающиеся списки

В Visual FoxPro существуют два вида списков. Один из них мы рассмотрели в предыдущем примере. Второй вид списка — объект типа **соmbоbох (Раскрывающийся список)** или раскрывающийся список. Этот тип списка удобно использовать в том случае, если вводимых значений много, а места в форме для расположения обычного списка не хватает.

#### Определение свойств раскрывающегося списка

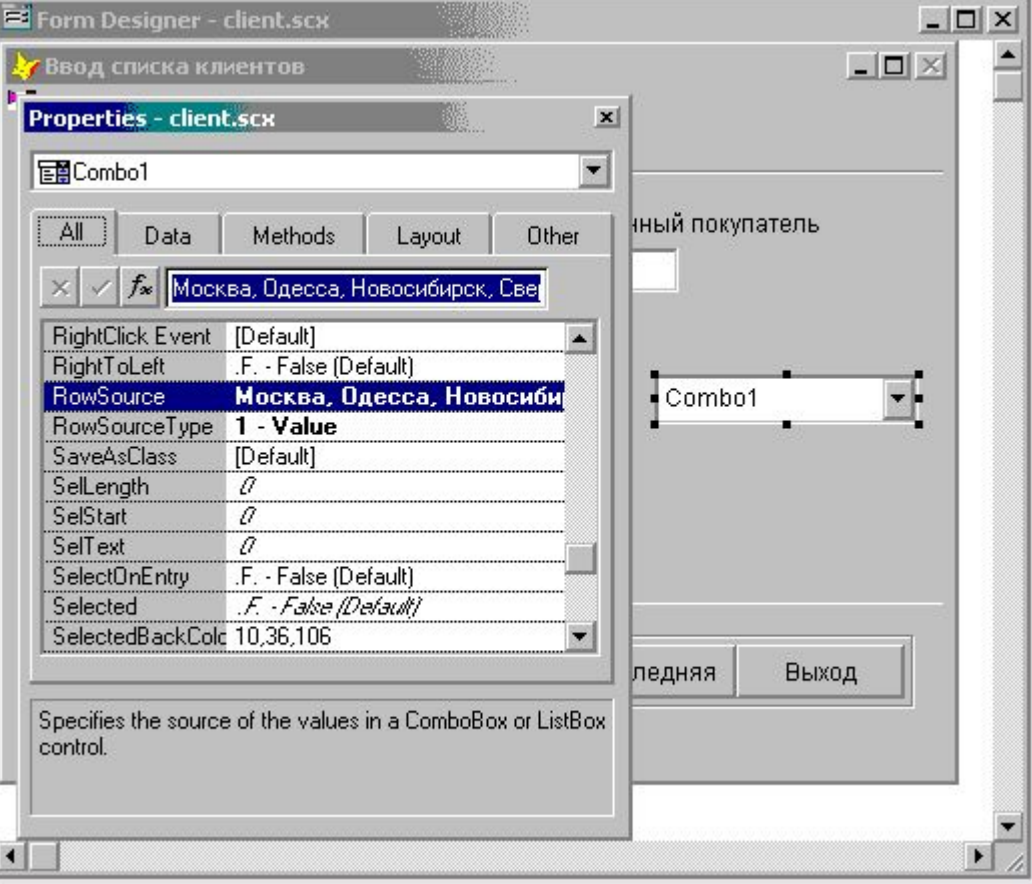

#### Выбор наименования города из раскрывающегося списка

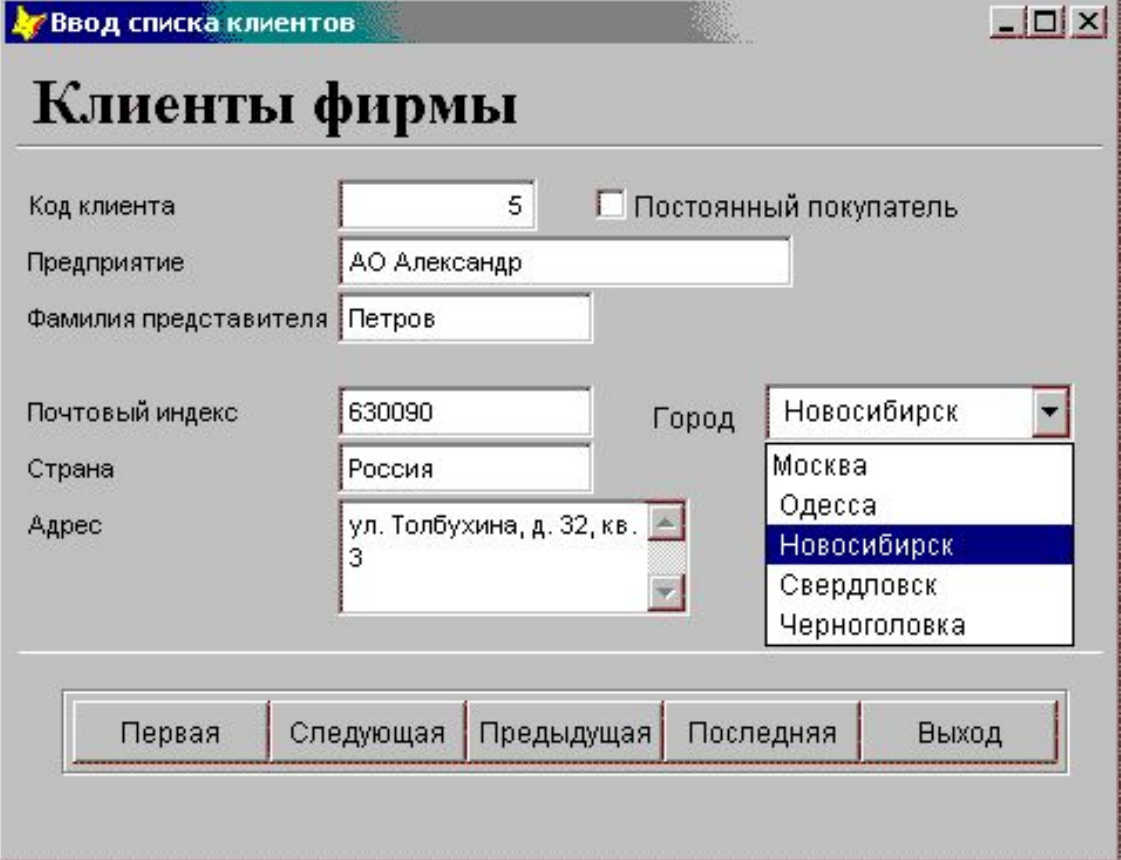

### Счетчики

ǿтобы разместить в форме поле для ввода числовых значений, которые изменяются в заданном диапазоне, вы можете использовать объект типа spinner | <u>В</u> , называемый счетчиком.

#### Свойства счётчика

- ⚫ controisource Источник данных
- ⚫ spinner HighValue Наибольшее значение счетчика
- ⚫ spinnerLowValue Наименьшее значение счетчика
- ⚫ KeyboardHighValue Максимальное значение, вводимое с клавиатуры
- ⚫ KeyboardLowValue Минимальное значение, вводимое с клавиатуры

#### Счетчик, размещенный в форме

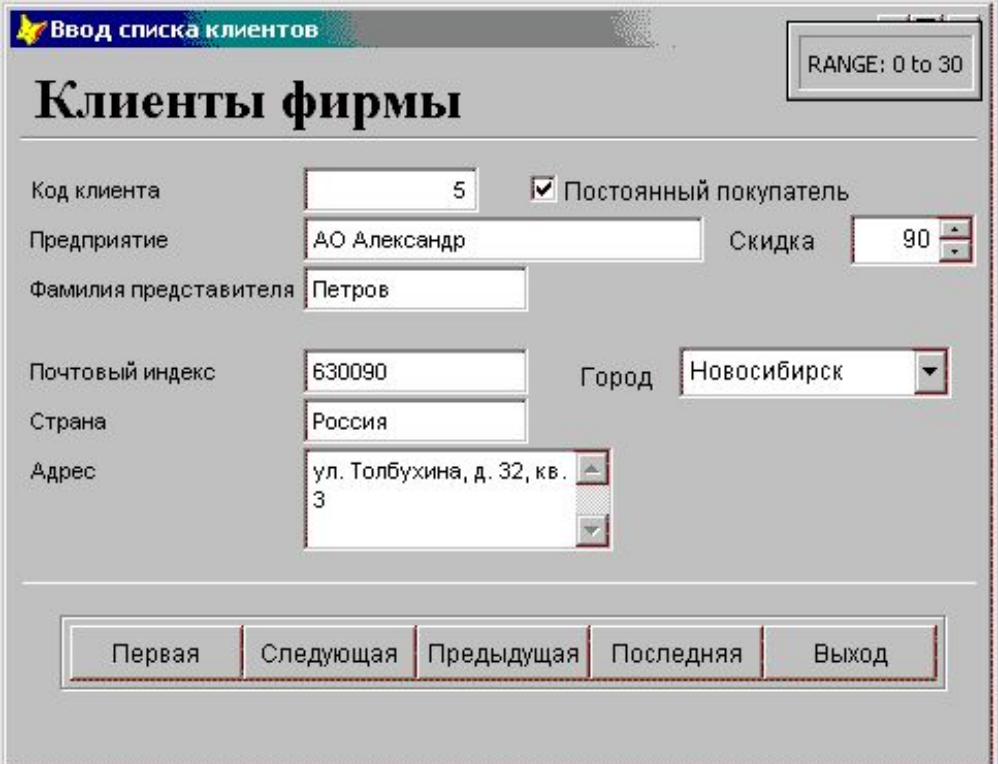

### Линии и контуры

Visual FoxPro позволяет размещать в форме линии, прямоугольники, скругленные прямоугольники, круги, эллипсы, используемые для объединения в группу схожих по смыслу объектов и улучшения внешнего вида формы.